## **LeavePro – Logging In**

The purpose of this job aid is to assist the end user in logging into the LeavePro system.

- 1. To **log in, visit** [https://atriumhealthloa.myleavepro.com](https://secure-web.cisco.com/1Tv1UeEJRYv5mJyDIJ2iGAw1wbVOxQRMf9UWXPx3hoKfd78YaT2fBADgTKMvtQOMDBamdSWaUMOapzE1MZh6_9hJQhBSlU_e5M3iuAn9ykcDhNxBMYA2cI8Nh64D098cm3SBpTlv5afYVf8isNl_Sa5nmNpNC9-JQ6fMi0HnWIt8cLy3fKzh60MB3depCbCVF5W3R2E1anRV7IlFaMoQh_Bf6460SlGZ2_HUVHNS53TYDiOQaUa3kPXuOlAd-s23GoRZnpeCJWIMX8dLb0uxnZeAXDnmEYgvPtLzgYgWh7PiXkTP4vxD6Z9H3DBcfdBgM0ELbwkM02-3HsDRxOoLZtQ/https%3A%2F%2Fpitneybowesloa.myleavepro.com%2F).
- 2. Enter your **User ID**.
- 3. Enter your **Password**.
- 4. Click **Log In**.

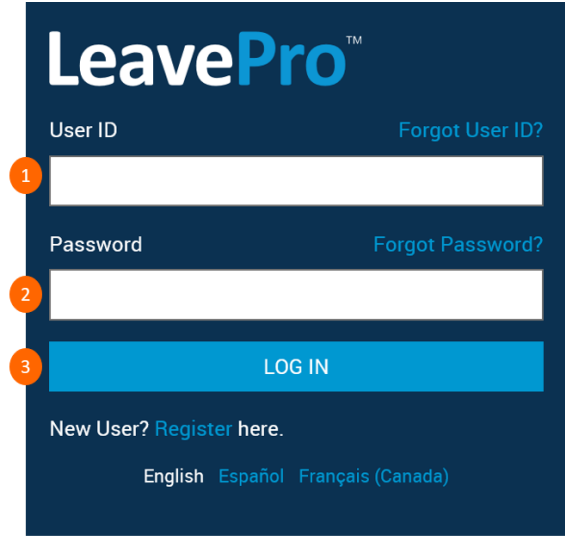

## **If you forget your User ID or Password:**

- 5. Click Forgot User ID or Forgot Password on the Log In screen.
- 6. Enter your Work Email or your Mobile Phone number. The information you enter must be the same data provided by your employer.

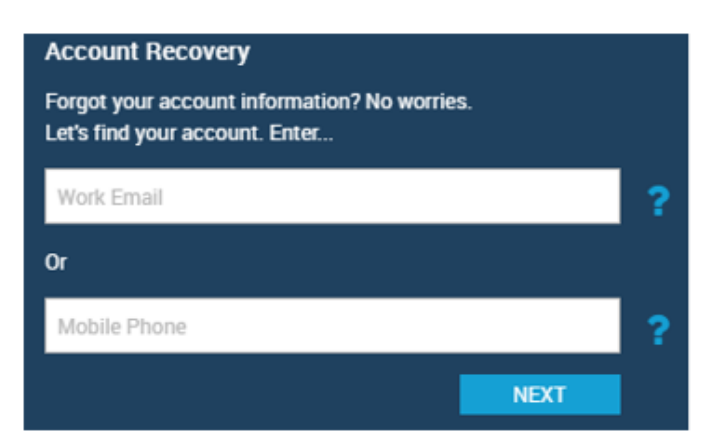

7. Click **Next**. A code will be sent to your Work Email or Mobile Phone.

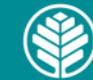

## **LeavePro – Logging In**

The purpose of this job aid is to assist the end user in logging into the LeavePro system.

8. Enter the code and click **Next**.

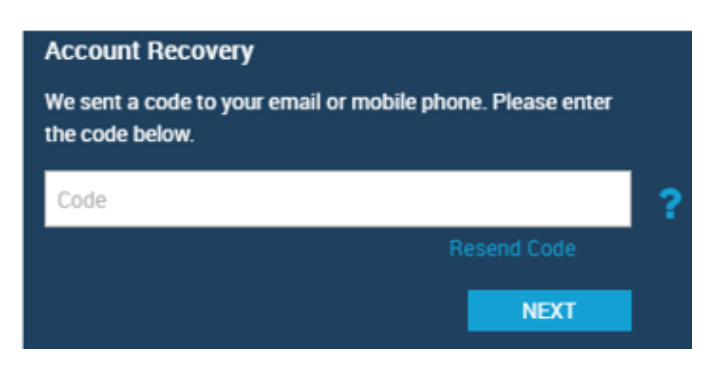

The Account Recovery screen will remind you of your username. If you forgot only your username, click **Submit** to continue to the My Leaves main landing page. If you forgot your password, type a New Password, Confirm Password, and click **Submit**.

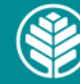